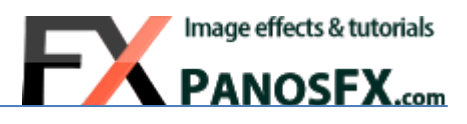

# **PHOTO CORNERS - SLITS**

Actions for Adobe® Photoshop® Elements 11 or newer

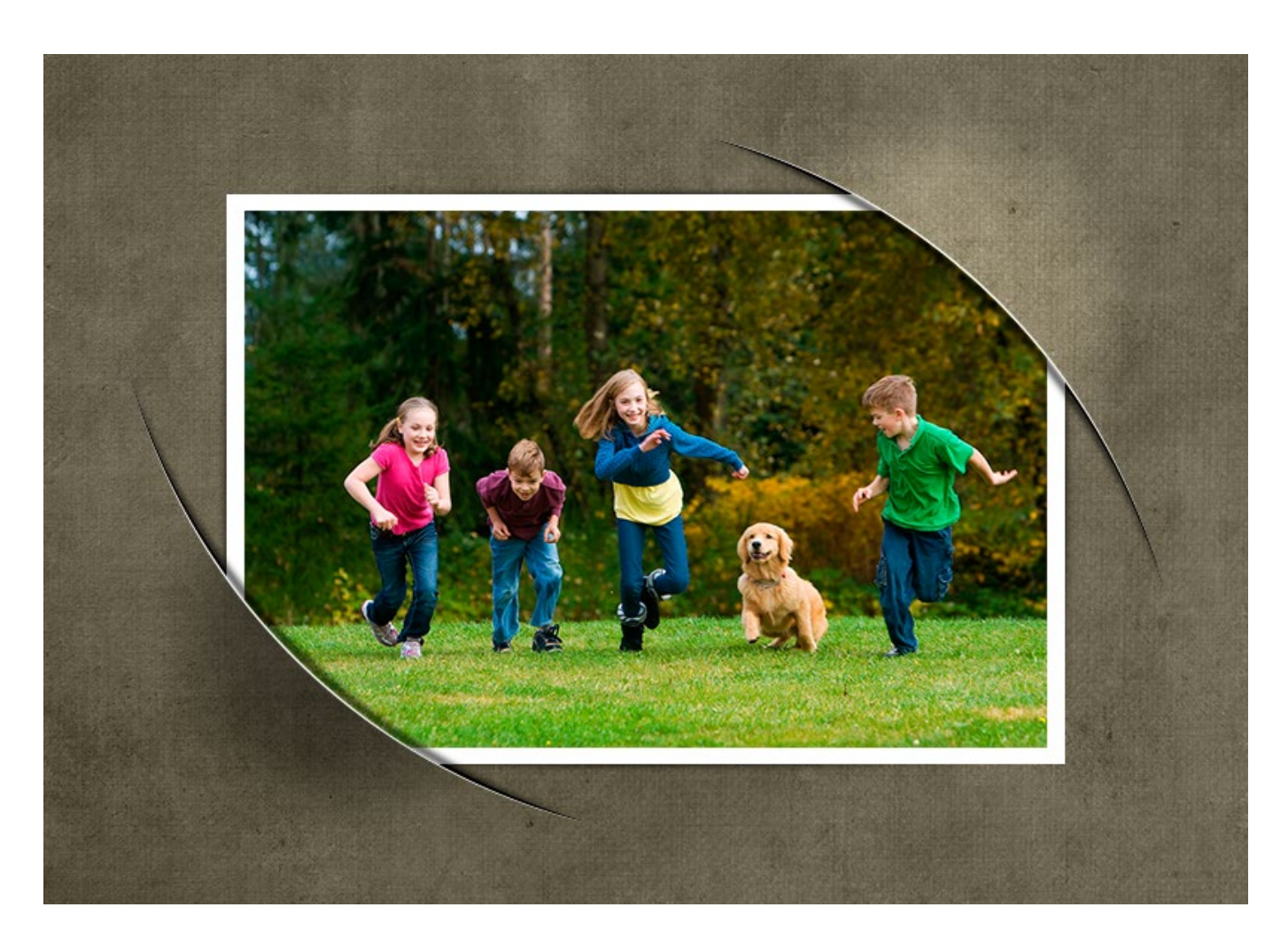

# **User Guide**

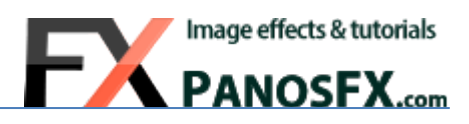

#### **CONTENTS**

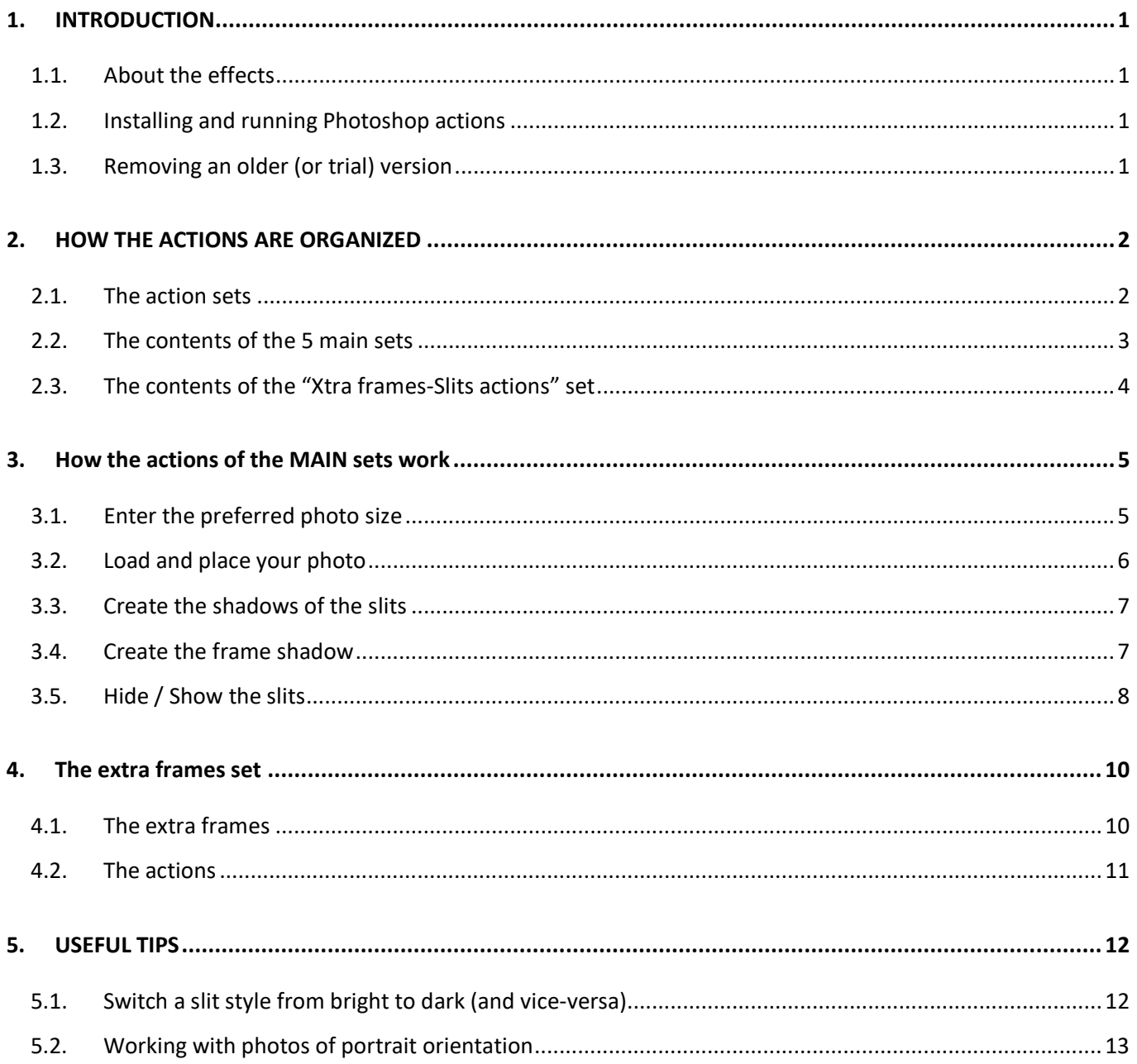

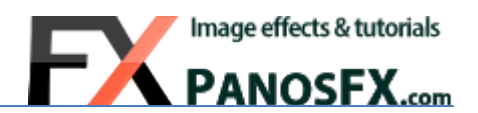

# <span id="page-2-0"></span>**1. INTRODUCTION**

#### <span id="page-2-1"></span>**1.1. About the effects**

The "Photo Corners – Slits" is a set of Photoshop Elements actions that make your photos look mounted to the background through beautiful corner slits.

The product includes an impressive assortment of different slits and photo frames. The use of vectors produces consistently excellent results, regardless the size of the final photo. The actions are very sophisticated yet particularly easy to use.

#### <span id="page-2-2"></span>**1.2. Installing and running Photoshop actions**

If you don't know how to install and use Photoshop actions, please refer to this article on PanosFX.com:

<http://www.panosfx.com/installation-troubleshooting/installing-pse-actions>

#### <span id="page-2-3"></span>**1.3. Removing an older (or trial) version**

If you have an older product version installed, or if you installed the trial version before purchasing the full one, I recommend you remove it prior to installing the new files. This article shows you how to do it:

<http://www.panosfx.com/installation-troubleshooting/uninstalling>

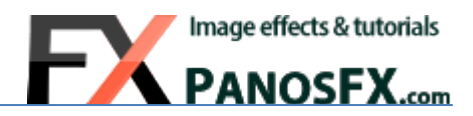

# <span id="page-3-0"></span>**2. HOW THE ACTIONS ARE ORGANIZED**

#### <span id="page-3-1"></span>**2.1. The action sets**

The full version contains 6 different files (action sets).

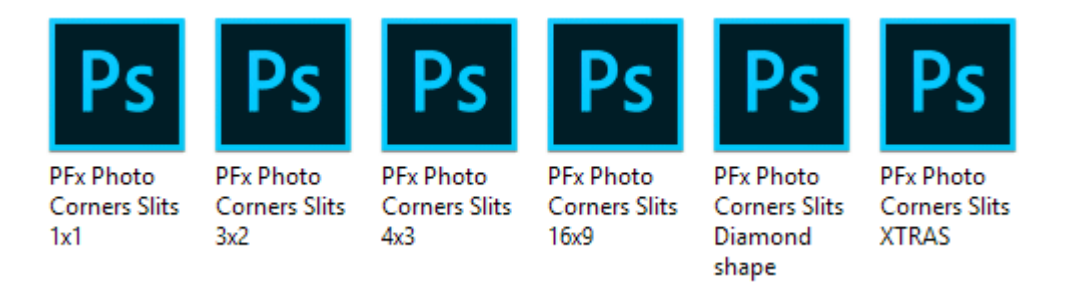

The first 5 sets produce the slits. I'll be referring to them as the '**main sets**', in this guide.

- *PFx Photo Corners Slits 1x1*
- *PFx Photo Corners Slits 3x2*
- *PFx Photo Corners Slits 4x3*
- *PFx Photo Corners Slits 16x9*
- *PFx Photo Corners Slits Diamond shape*

The **numbers** at the end of the first four filenames indicate the **aspect ratio** of the photo in the Photoshop image. The "Diamond shape" set creates a special effect, with the photo having a square shape rotated by 45 degrees.

• The last set is called "*PFx Photo Corners Slits XTRAS".* These actions let you change the default photo frame.

2

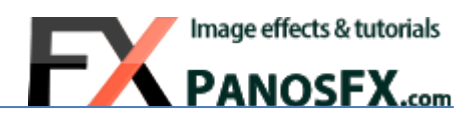

## <span id="page-4-0"></span>**2.2. The contents of the 5 main sets**

Each one of the main sets contains 3 groups of actions:

- The first group **(A)** contains the core actions that create the various types of slits. You must run **one** of these actions.
- The actions in the second group **(B)** let you hide (and bring back) one or more slits.
- The last group **(C)** contains the 'subroutine' actions. Do **not** run, delete or rename them; these actions perform specific tasks and work together with the actions in the first group.

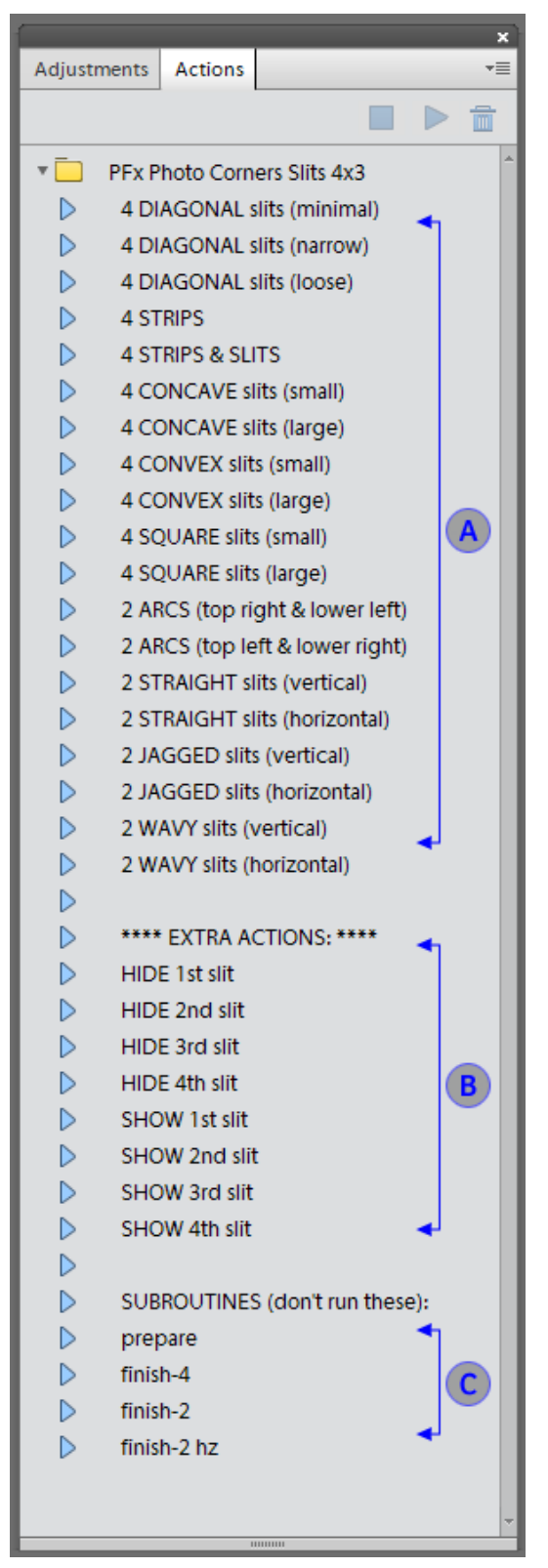

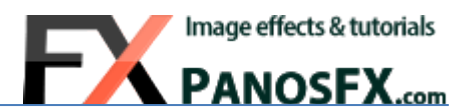

#### <span id="page-5-0"></span>**2.3. The contents of the "Xtra frames-Slits actions" set**

The actions of this set are complementary to the 5 main sets; you must process your photo with the Photo Corner Slits actions before using these ones!

The last set of actions is called "*PFx Photo Corners Slits XTRAS*".

These actions let you change the default rectangular photo frame.

The set contains 3 groups of framing actions: "**Deckle**", '**Lace**' and '**Stamp'**. Each group contains 5 actions that are optimized for different aspect ratios (as indicated by the numbers at the end of the action names).

You must use the correct action, the one that is optimized for the aspect ratio of the photo you created with one of the main sets.

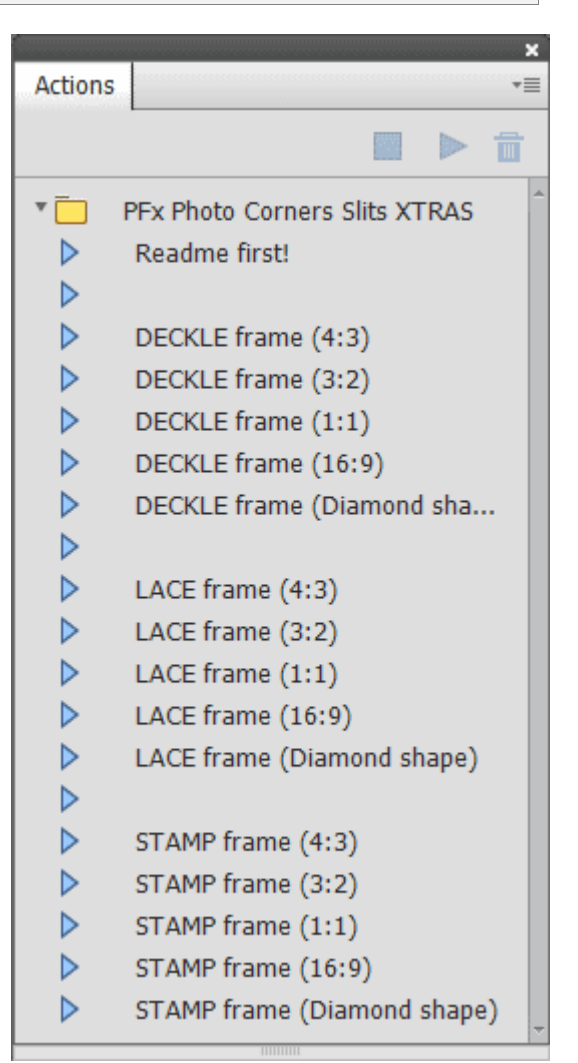

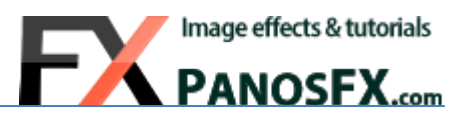

## <span id="page-6-0"></span>**3. HOW THE ACTIONS OF THE MAIN SETS WORK**

In this chapter we will review how the actions of the main sets work.

We'll start with describing the actions that produce the slits. You must run one of these actions.

#### <span id="page-6-1"></span>**3.1. Enter the preferred photo size**

At the beginning the action asks you to define the width (or height) of the photo.

The 'Image Size' window shows up. Here you choose the units (pixels, cm or inches) and you enter your preferred value in the 'Width (or 'Height') field. If you change the width, the height is adjusted automatically (and vice versa).

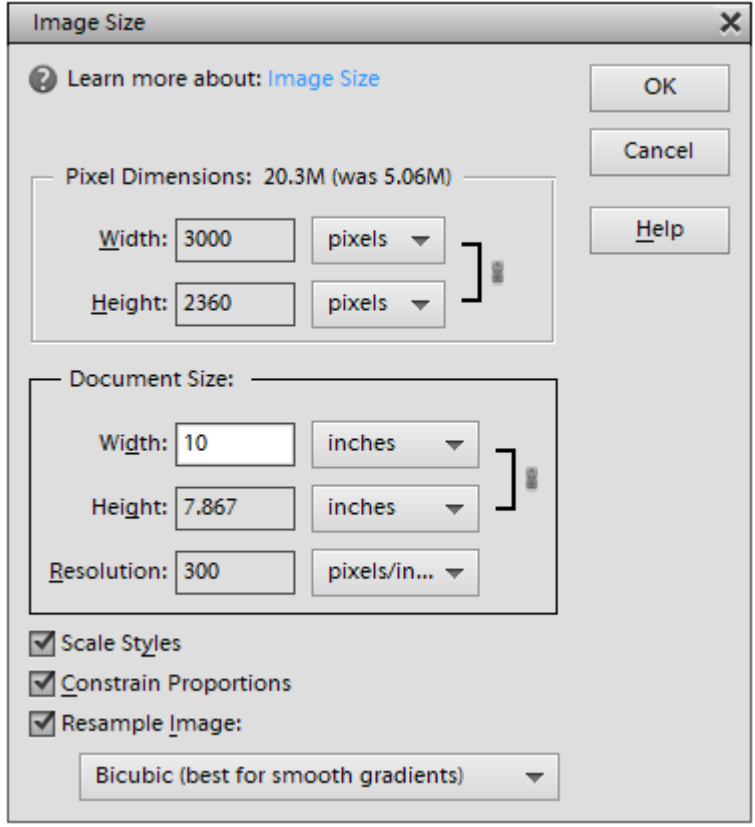

## <span id="page-7-0"></span>**3.2. Load and place your photo**

In a few seconds the action creates the position where you will place your photo and prompts you to load an image file. Hit OK and select a photo from your hard disk.

In my example I used the '**PFx Photo Corners Slits 4x3**' set, which creates a position of **4:3** aspect ratio:

#### Place your photo here.

If it doesn't cover the entire background, hold down Shift - Alt/option and drag a corner to resize it.

If your photo has the *same* aspect ratio, it will fit perfectly onto its position. The gray background won't be visible. Double click to move on.

If your photo has a *different* aspect ratio, it won't cover fully the gray background:

In this case, hold down **Alt-Shift** (PC) or **option-Shift** (Mac) and drag a corner handle to resize the image. Reposition the photo with the arrow keys, if necessary.

When finished, double click to move on.

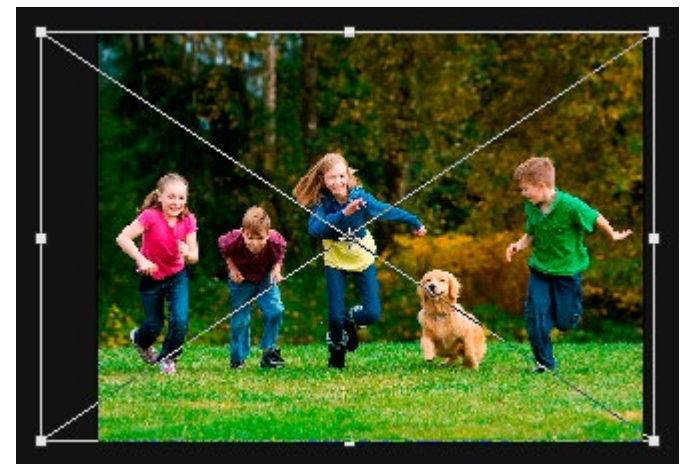

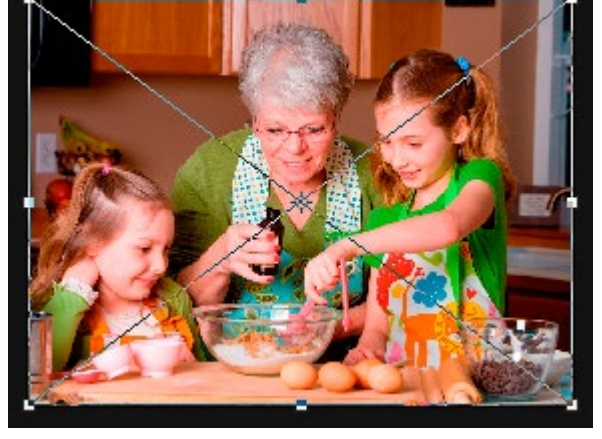

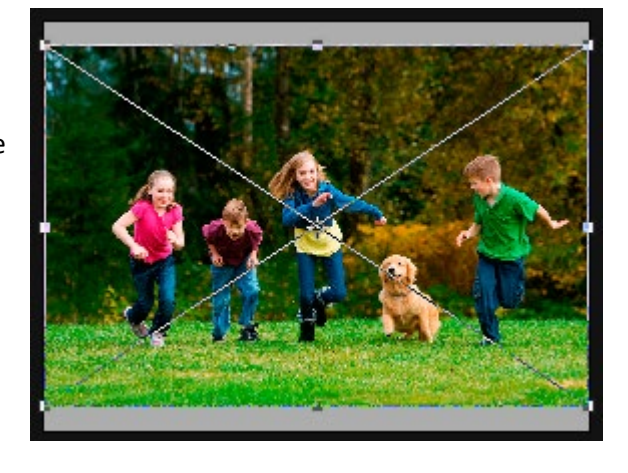

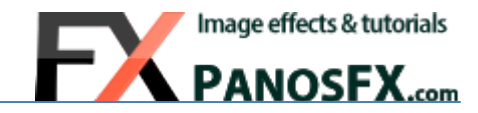

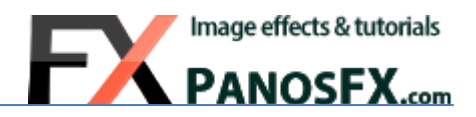

#### <span id="page-8-0"></span>**3.3. Create the shadows of the slits**

In the next step you can blur the slits' shadows to your liking. Move the Gaussian blur slider and observe the change in the shadow edges. Hit OK to move on.

## <span id="page-8-1"></span>**3.4. Create the frame shadow**

The last part of the action adds a shadow layer under the white frame. Move the slider of the Gaussian blur filter and observe the change in the frame shadow.

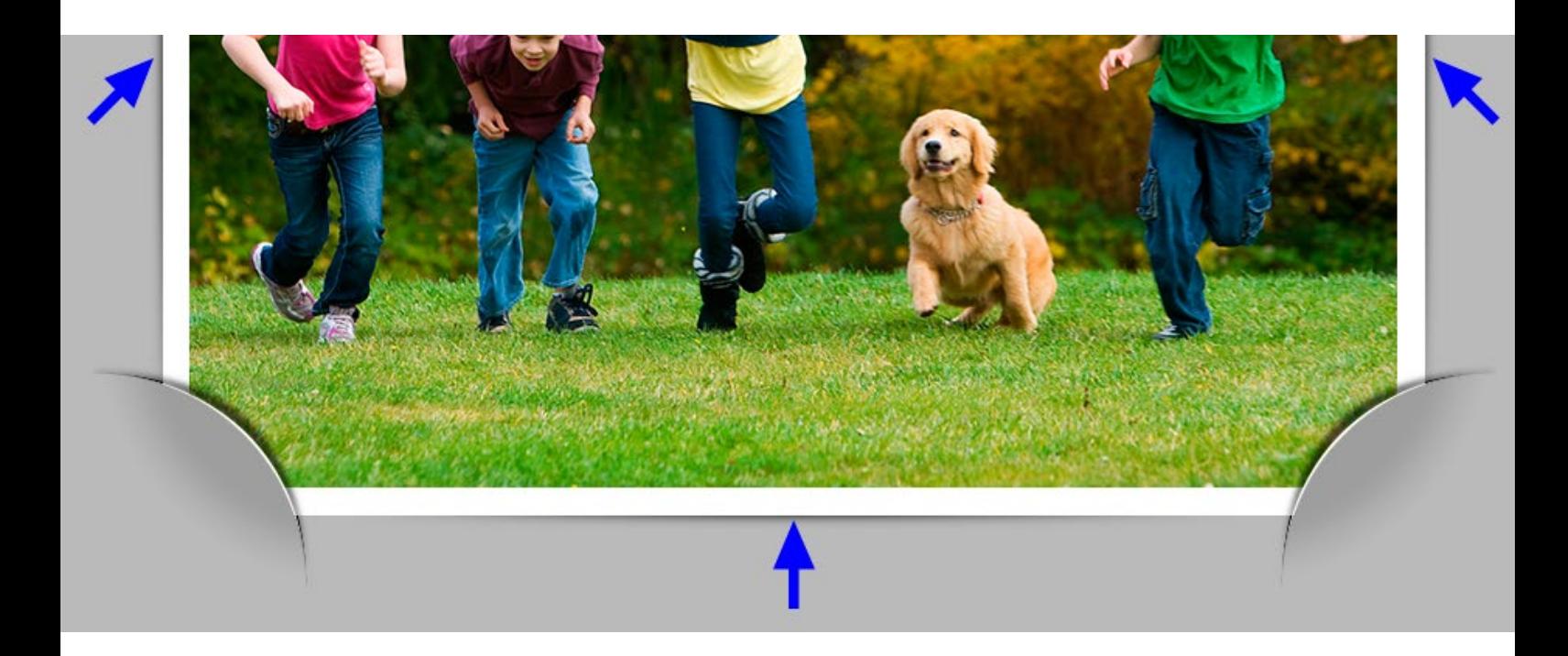

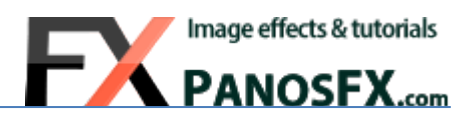

## <span id="page-9-0"></span>**3.5. Hide / Show the slits**

The slits produced by the actions are referred to as the '**1st slit**', the '**2nd slit**', the '**3rd slit**' and the '**4th slit**'.

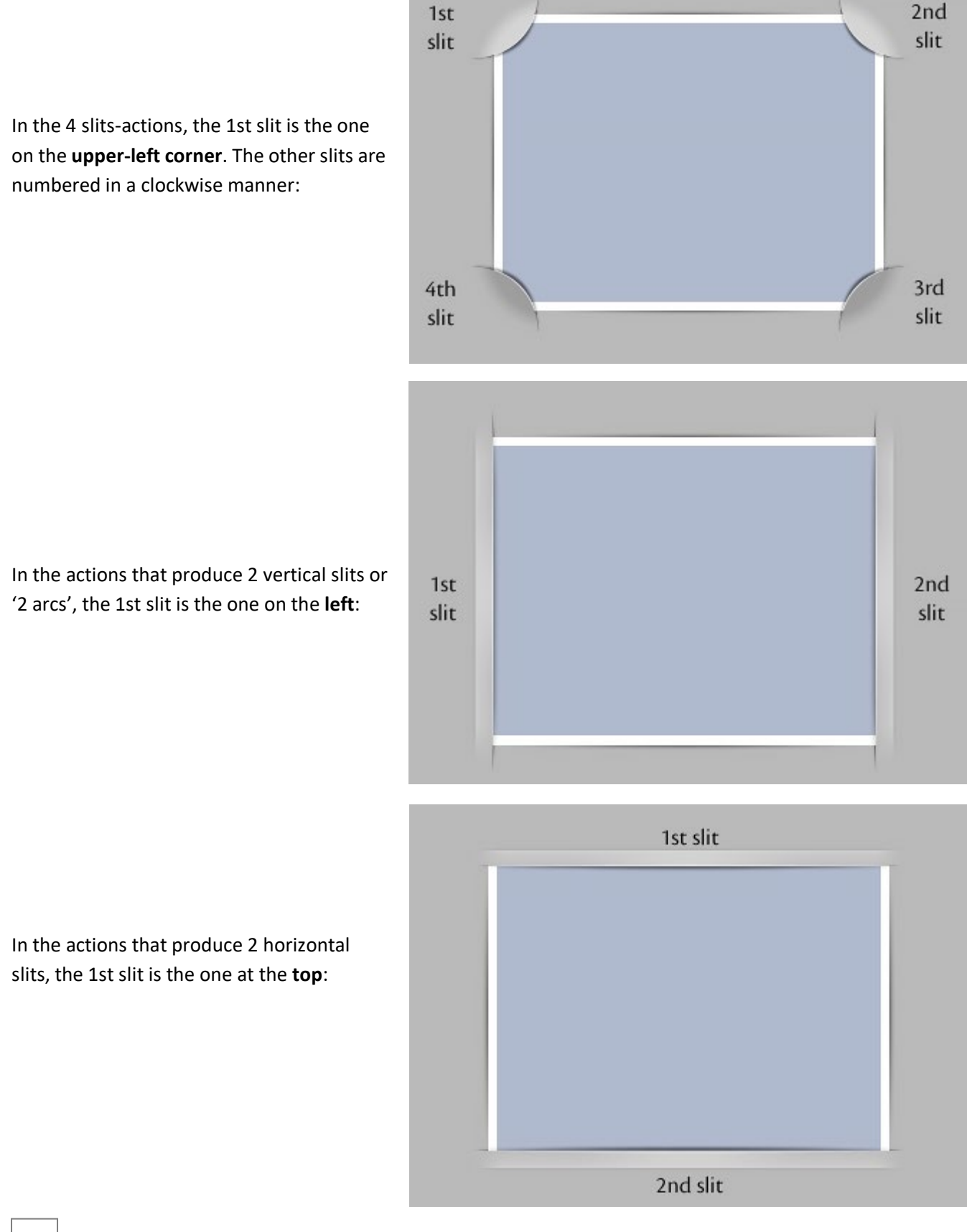

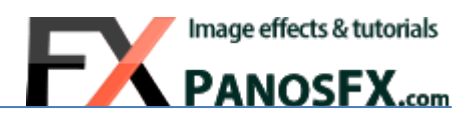

Now that you know how the slits are numbered, you can use:

- The HIDE actions in the second group, to hide any slit.
- The SHOW actions, to bring back a hidden slit.

This way you can create very interesting variations of the effect. In the example below, I hid the second and the fourth slit:

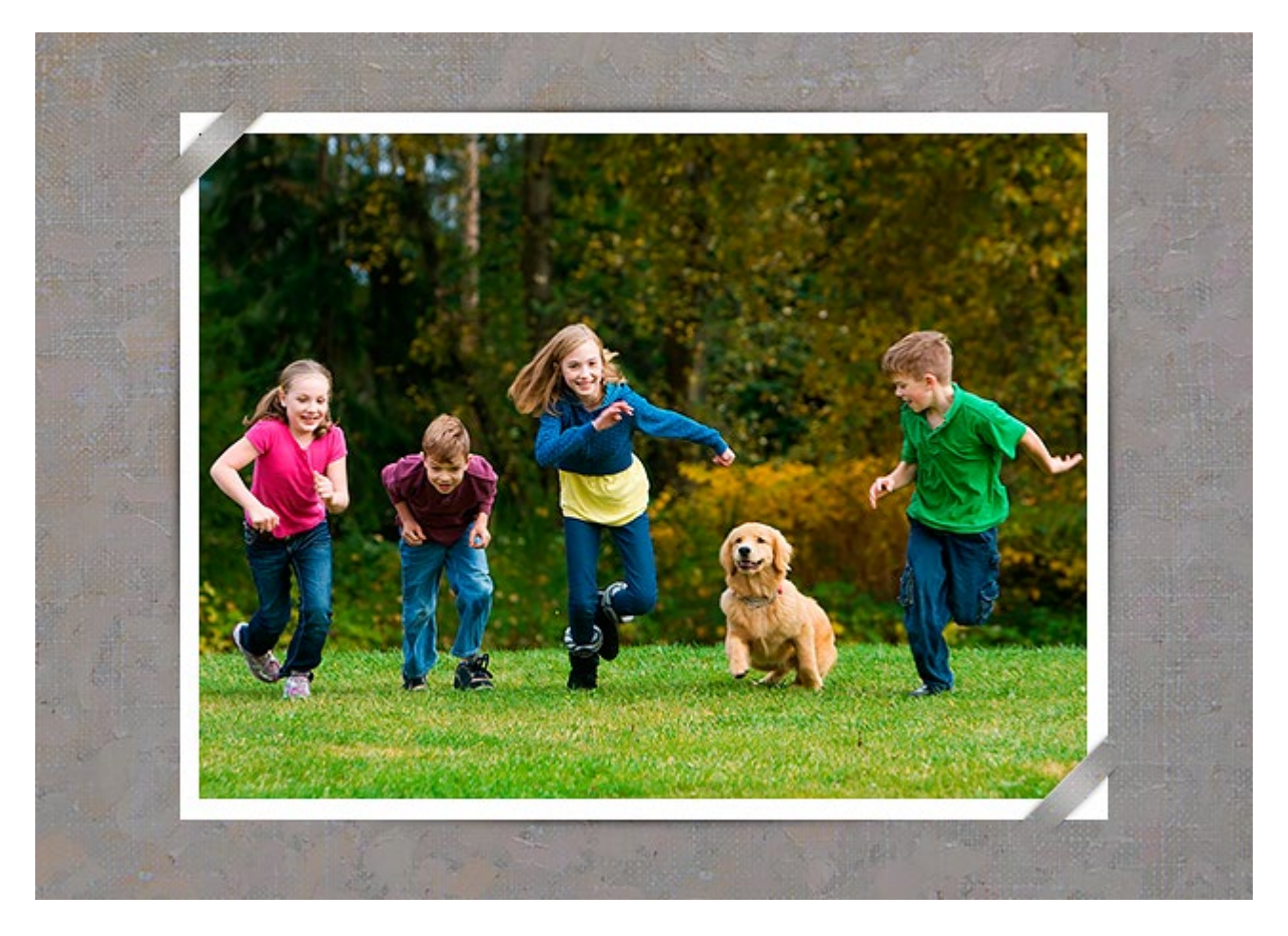

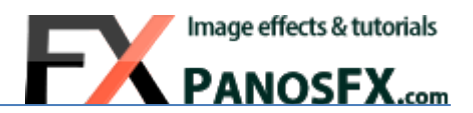

# <span id="page-11-0"></span>**4. THE EXTRA FRAMES SET**

#### <span id="page-11-1"></span>**4.1. The extra frames**

The actions of the main sets create a rectangular photo frame. The actions in the "Extra Frames" set let you change this frame, giving you the following options:

The "**Deckle**" frame style:

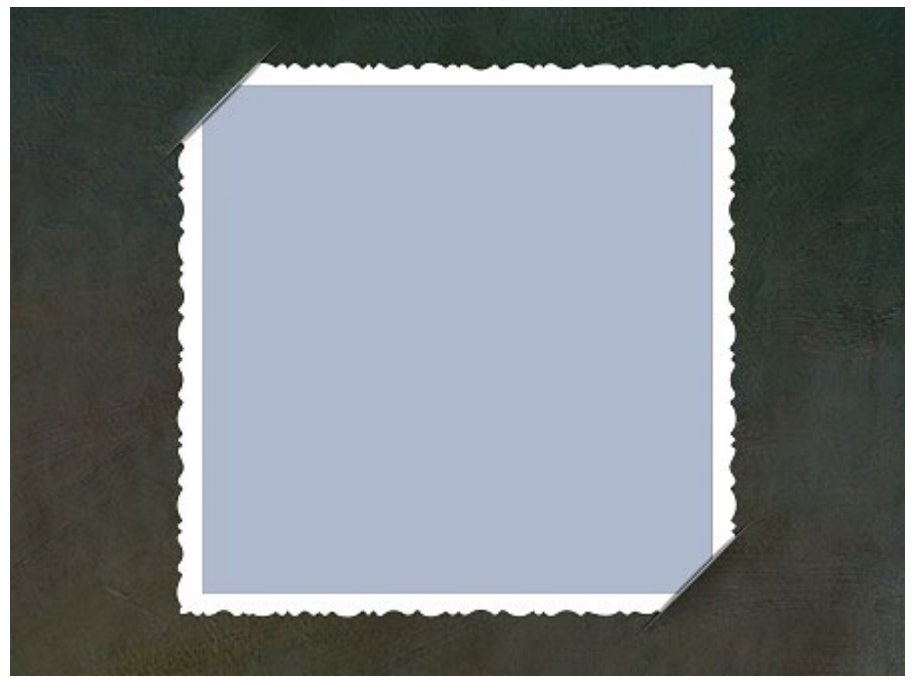

The "**Lace**" frame style:

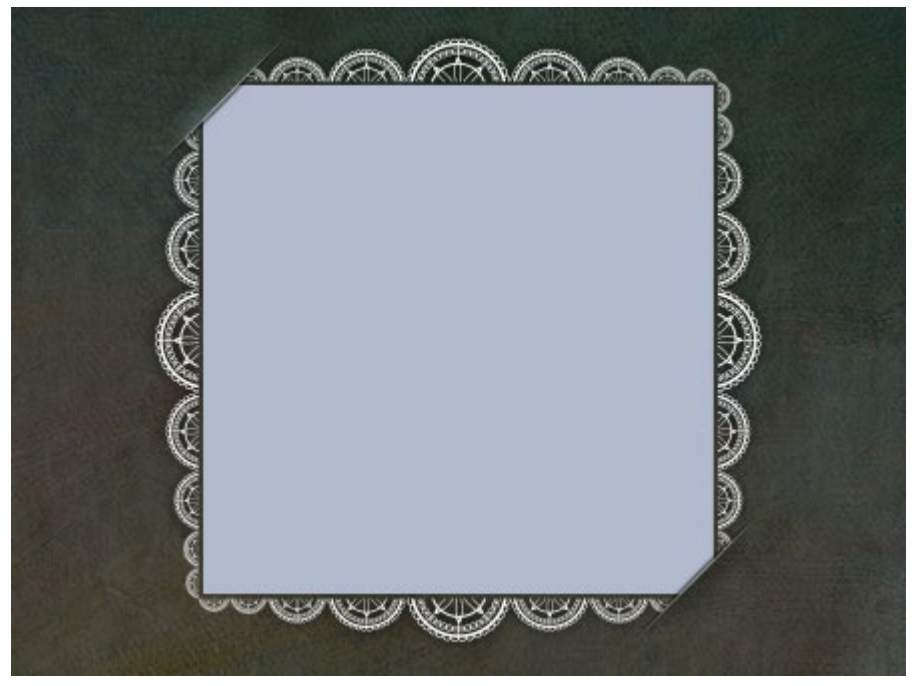

The "**Stamp**" frame style:

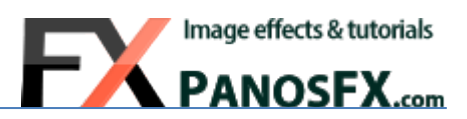

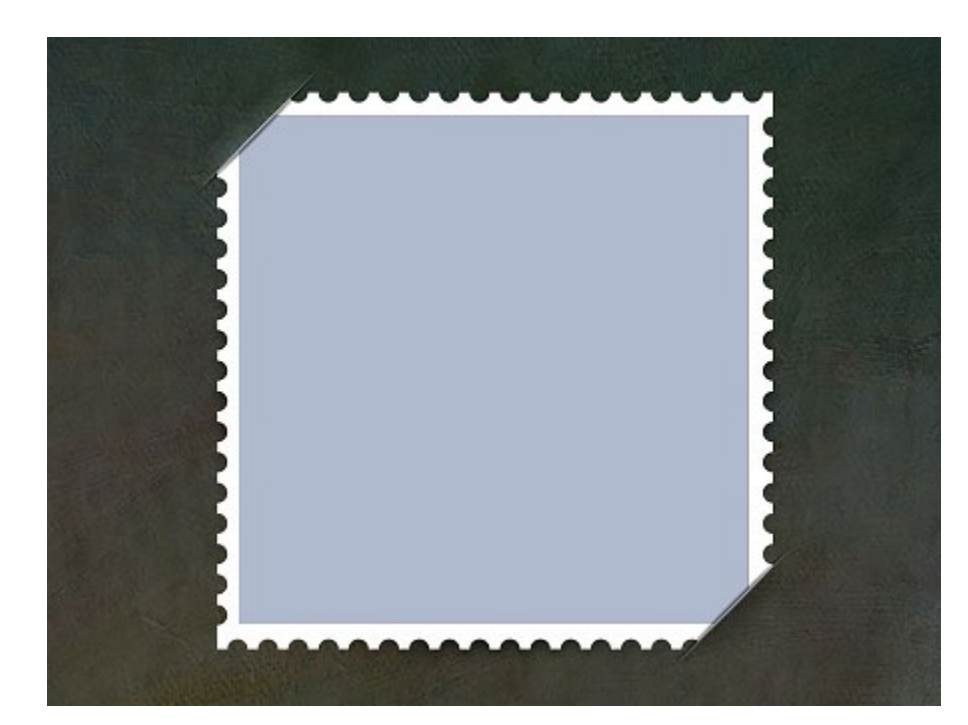

## <span id="page-12-0"></span>**4.2. The actions**

These actions work complementary to the core actions. If you try to use them on a flat image, you will get errors. You need to have opened the layered Photoshop image with the slits, prior to using these actions.

As was mentioned in [2.3,](#page-5-0) there are 3 groups of actions in this set. Each group contains 5 actions that are optimized for different aspect ratios (as indicated by the numbers at the end of the action names).

You must use the correct action, the one that is optimized for the aspect ratio of the photo you created with one of the main sets.

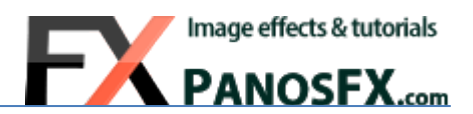

# <span id="page-13-0"></span>**5. USEFUL TIPS**

#### <span id="page-13-1"></span>**5.1. Switch a slit style from bright to dark (and vice-versa)**

In the 4-slits actions, the upper two slits are brighter while the lower two slits are darker:

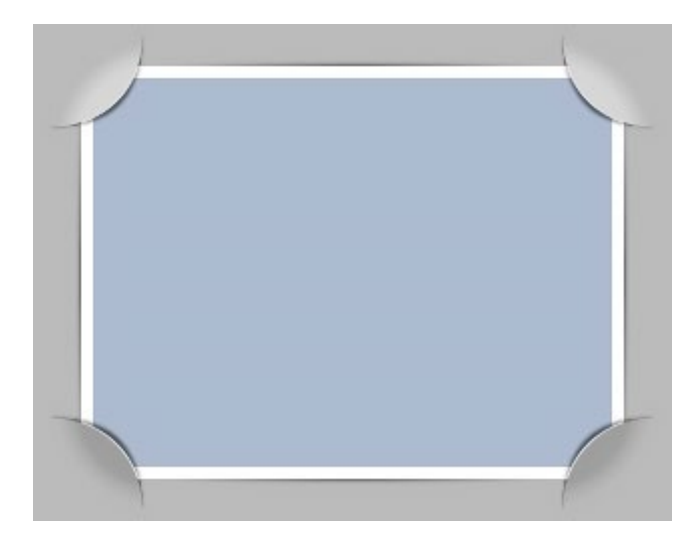

It's very easy to switch the style of a slit from bright to dark (and vice versa).

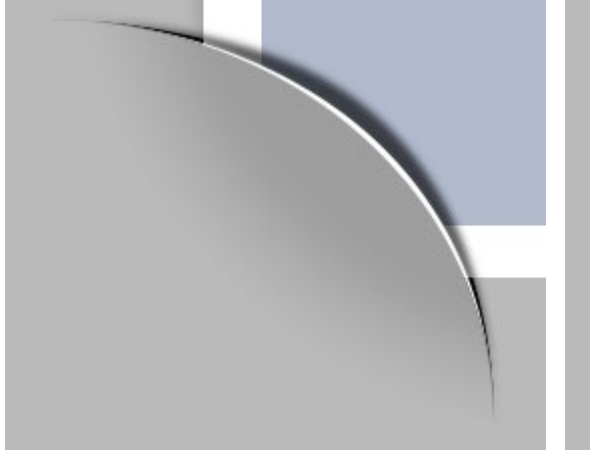

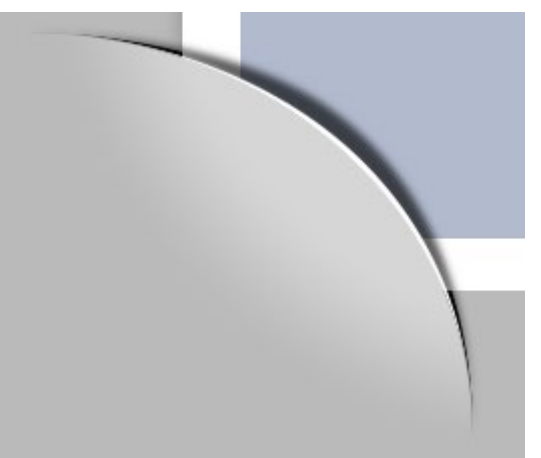

- Press **V** to select the move tool.
- Right-click on the area of the slit that you wish to change.
- Select the **Glow/Shade** layer.
- Press **Ctrl-I** (PC) or **cmd-I** (Mac) to invert the brightness.

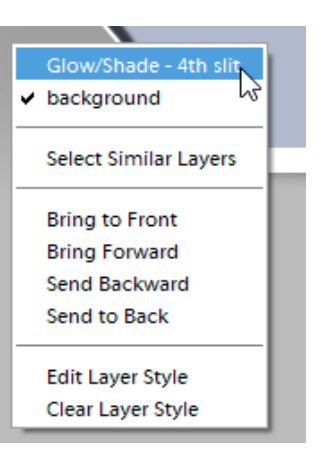

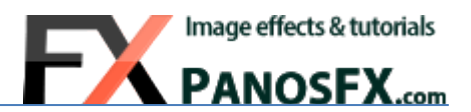

## <span id="page-14-0"></span>**5.2. Working with photos of portrait orientation**

By default the actions create a photo of landscape orientation. You can use the same actions on portrait photos. Here's what you need to do:

Run one of the core actions. In a few seconds the action will prompt you to load a photo.

Double click to load the image file. Hold down **Shift** and drag the upper-right corner handle downwards, to rotate the photo by 90 degrees. Hold down **Alt**-**Shift** (PC) or **option- Shift** (Mac) and drag a corner handle outwards, to resize the photo, so that it covers the entire background. If necessary, use the arrow keys to nudge the photo:

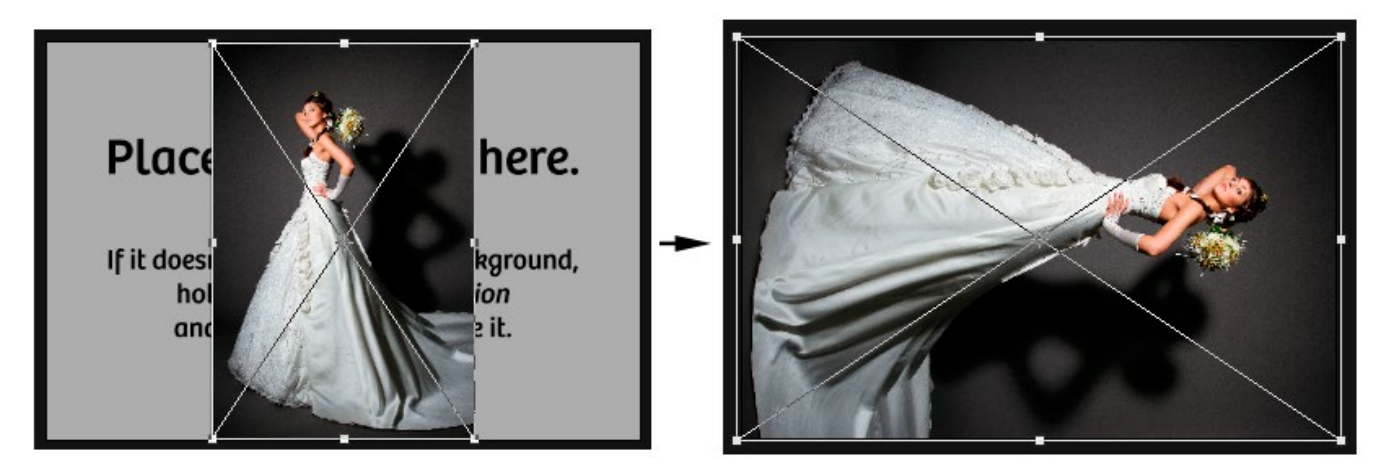

When finished, double click to continue. When the action is complete, rotate the entire document by 90 degrees using the command: **Image > Rotate > 90<sup>o</sup> Left**

The last think you need to do is to invert the brightness of the upper right and the lower left slits, using the steps described in [5.1.](#page-13-1)

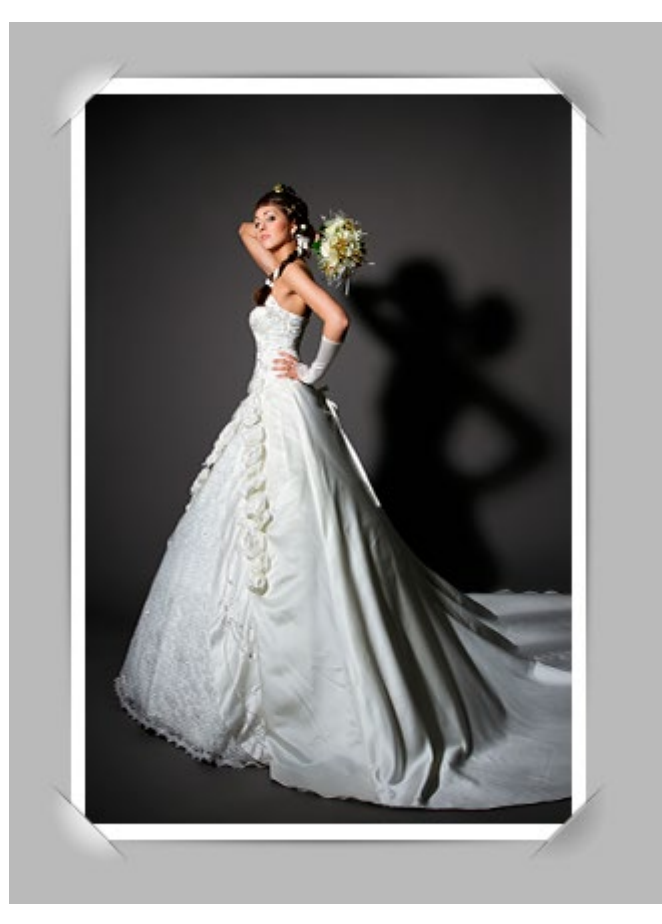

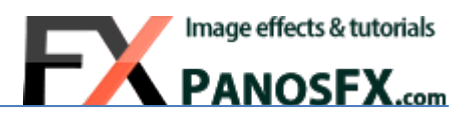

If you have any questions, please use the contact form on my site, or use the site forum.

Panos Efstathiadis

[www.PanosFX.com](http://www.panosfx.com/)

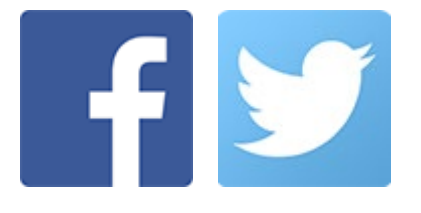

The photos used in this guide were kindly provided by **Shutterstock**. The Shutterstock IDs are as follows:

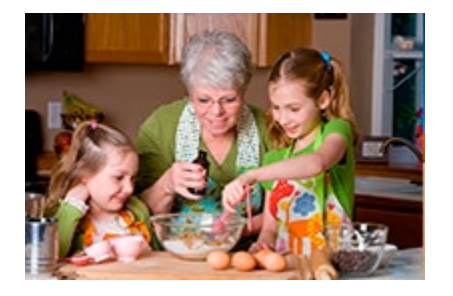

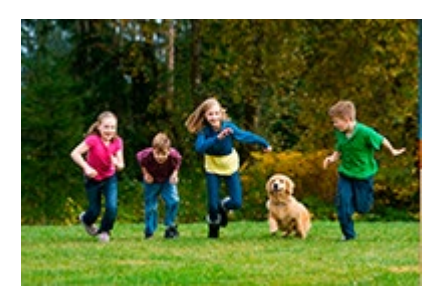

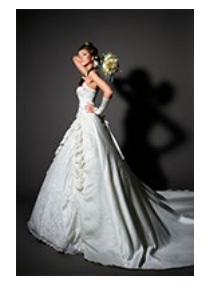

[86662366.jpg](http://www.shutterstock.com/pic.mhtml?id=86662366&src=id) [88255972.jpg](http://www.shutterstock.com/pic.mhtml?id=88255972&src=id) 88255972.jpg [84002476.jpg](http://www.shutterstock.com/pic.mhtml?id=84002476&src=id)